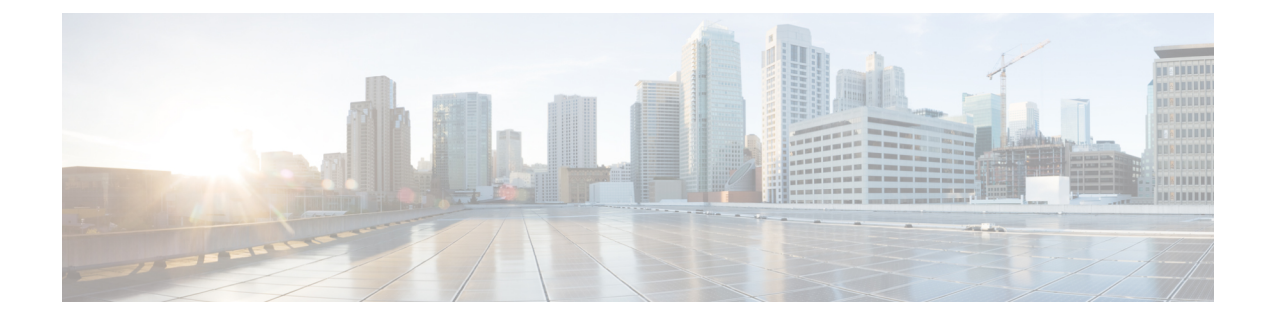

# **Zoning**

• [Zoning,](#page-0-0) on page 1

# <span id="page-0-0"></span>**Zoning**

Zoning enables you to set up access control between storage devices or user groups. If you have administrator privileges in your fabric, you can create zones to increase the network security and to prevent data loss or corruption. Zoning is enforced by examining the source-destination ID field.

From SAN Controller Release 12.0.1a, Regular zones, and IVR zones are merged into a single zoning page.

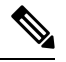

When device aliases are used for zoning in Web UI, end devices must be logged into the fabric thus web GUI can configure zoning using device aliases. If end nodes are not logged in, PWWN can be used for zoning. **Note**

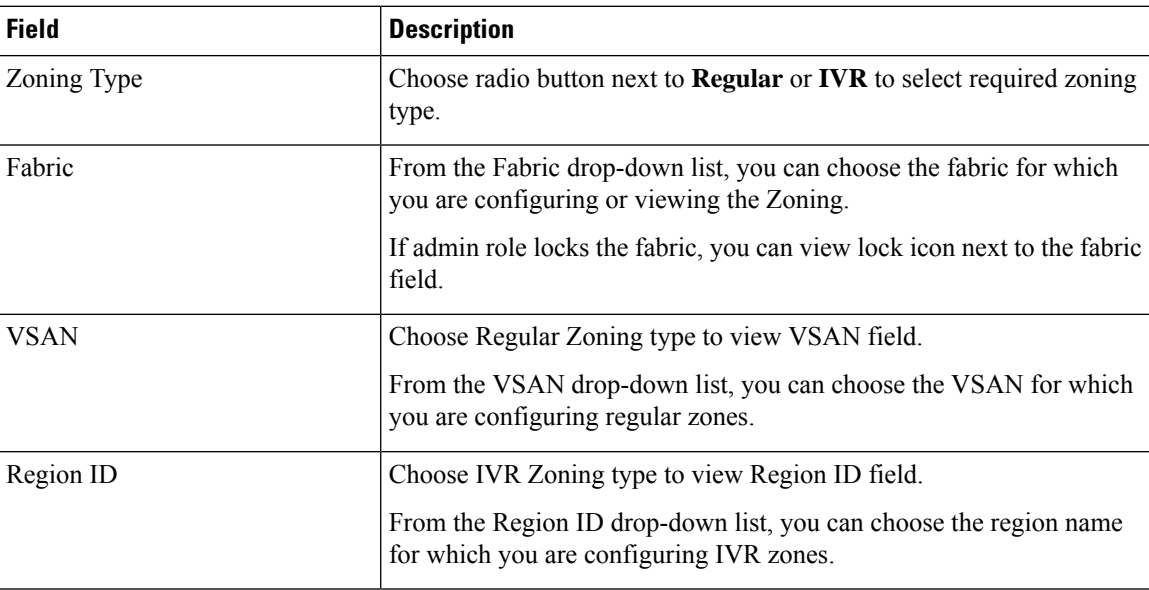

The following table describes the fields and icons that appear on SAN Controller **Virtual Management > Zoning** tab.

I

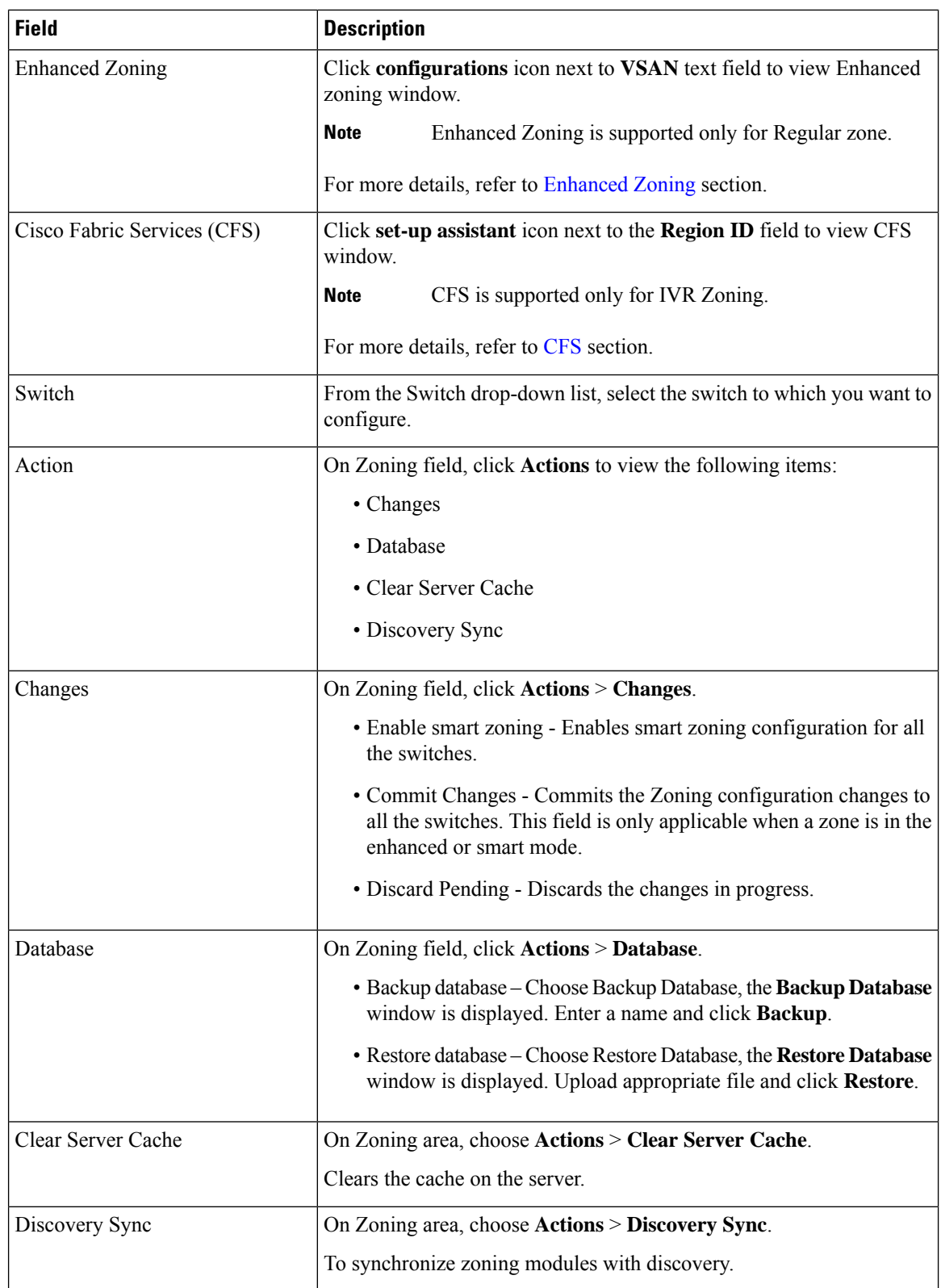

This chapter contains the following sections:

## <span id="page-2-0"></span>**Enhanced Zoning**

From SAN Controller Release 12.0.1a, Enhanced Zoning feature is added for Regular Zoning type.

Enhanced zoning performs all configurations within a single configuration session for regular zoning. When you begin a session, the switch locks the entire fabric to implement the changes.

Choose **Regular** radio button on Zoning type, Click **configurations**icon next to **VSAN** field to view Enhanced zoning window.

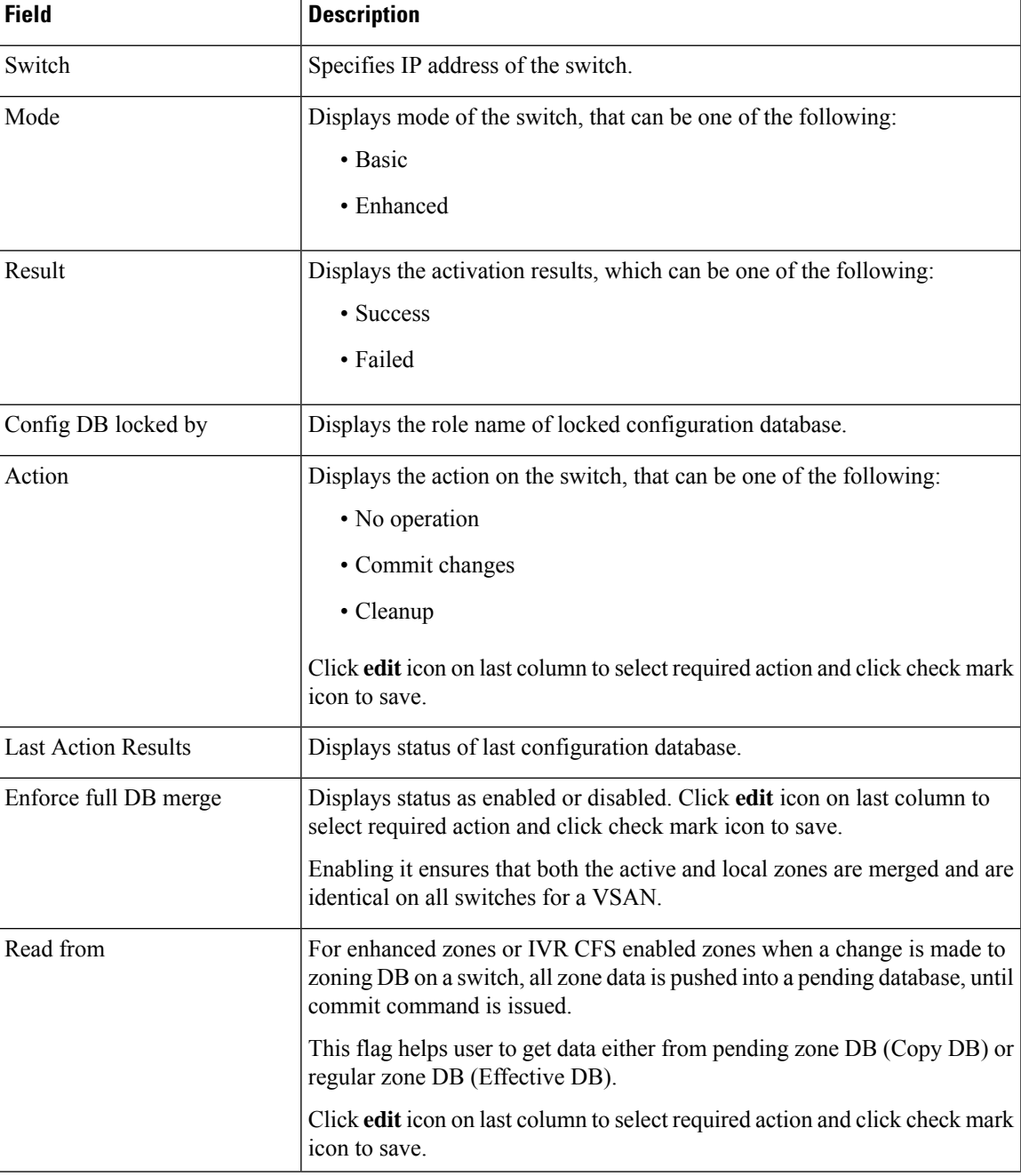

The **Enhanced Zoning** window has the following fields and their descriptions.

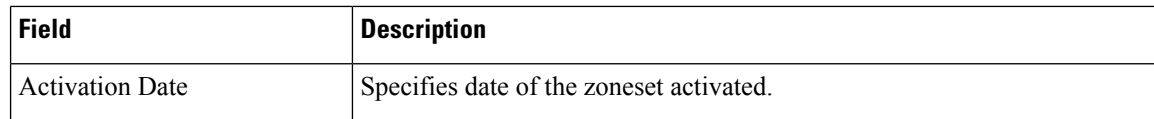

To perform various operations on Enhanced Zoning window from SAN Controller Web UI, perform the following steps:

### **Procedure**

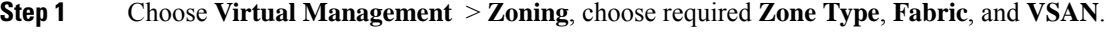

**Step 2** Click **configurations** icon adjacent **VSAN** field

The **Enhanced Zoning** window is displayed.

- **Step 3** Click **Edit** icon next to **Read from** column, to select required database and click **Tick** icon to save.
- **Step 4** To change the mode from basic to enhanced, choose **Actions** > **Set Mode to Enhanced**, and click **Apply**.
- **Step 5** You can follow the same procedure to set mode from enhanced to basic, choose **Actions** > **Set Mode to Basic**, and click **Apply**.

<span id="page-3-0"></span>**CFS**

**CFS**

Cisco Fabric Services (CFS) provides a common infrastructure for automatic configuration synchronization in the fabric for IVR zoning. When a CFS is configured on one switch and same properties can be transmitted on other switches. You can enable or disable IVR on the switch. Furthermore, you can enable or disable both CFS and global CFS on the selected switch.

Choose **IVR** radio button on Zoning type, Click **set-up assistant** icon next to **VSAN** field to view CFS window.

You can view below tabs on CFS window:

- Control
- IVR
- Action

The following table describes the fields that appear on **Control** tab.

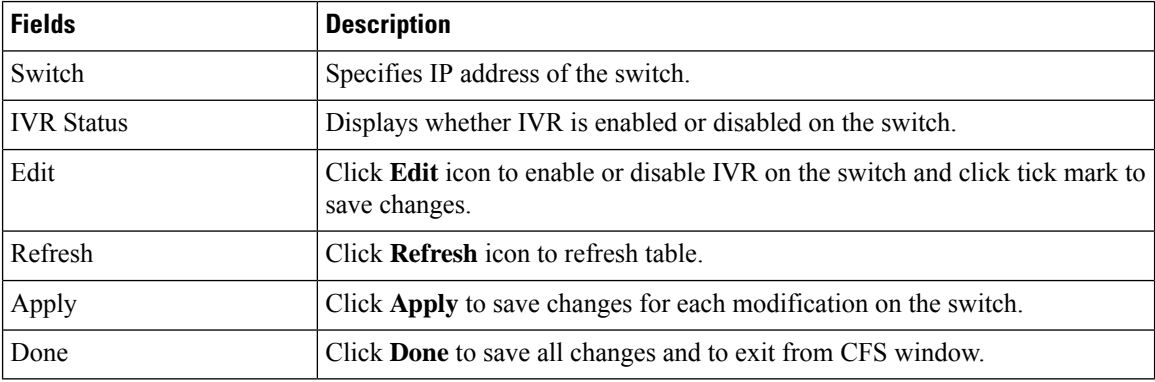

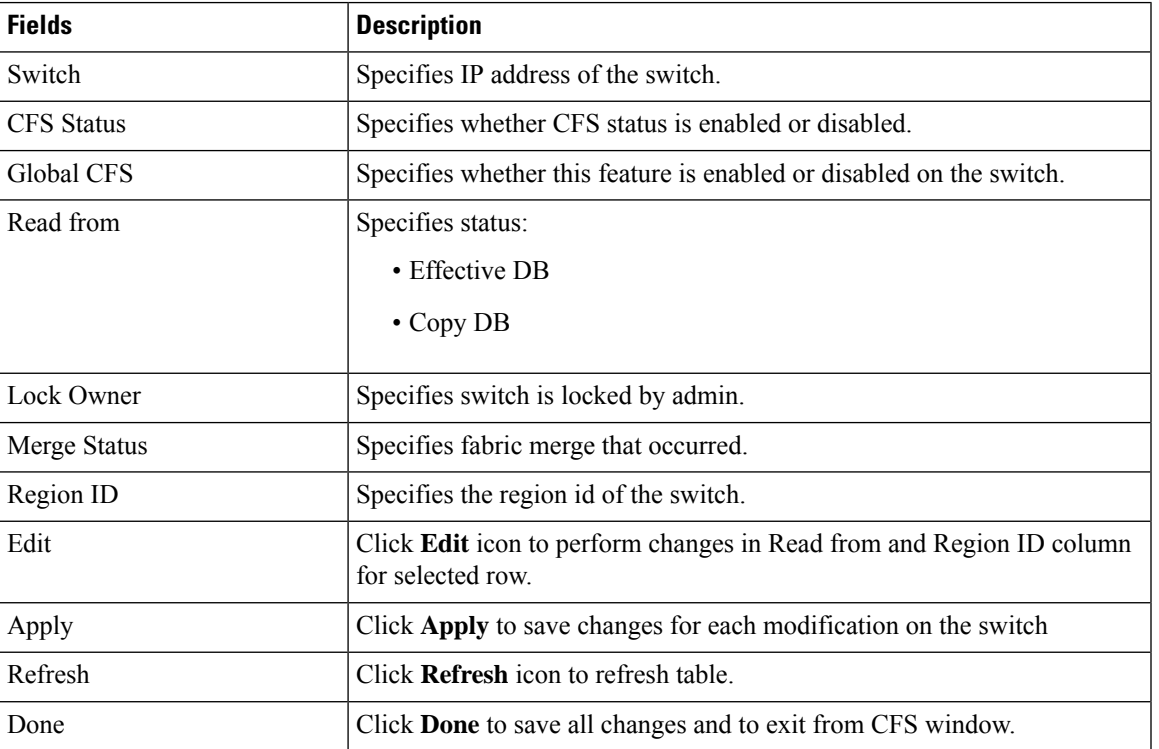

The following table describes the fields and descriptions that appears on **IVR** tab.

To perform various operations on a switch in the IVR tab from SAN Controller Web UI, perform the following steps:

## **Procedure**

**Step 1** Select a switch, choose **Actions** > **Commit** and click **Apply** to enable IVR on a switch.

- **Note** You can commit changes only CFS is enabled on selected switch.
- **Step 2** Select a switch, choose **Actions** > **Abort** and click **Apply** to disable IVR on a switch.
- **Step 3** Select a switch, choose **Actions** > **Clear** and click **Apply** to clear IVR information on a switch.
- **Step 4** Select a switch, choose **Actions** > **Enable CFS** and click **Apply** to enable CFS on a switch.
- **Step 5** Select a switch, choose **Actions** > **Disable Global CFS** and click **Apply** to enable CFS globally on a switch.

The following table describes the fields and descriptions that appears on **Action** tab.

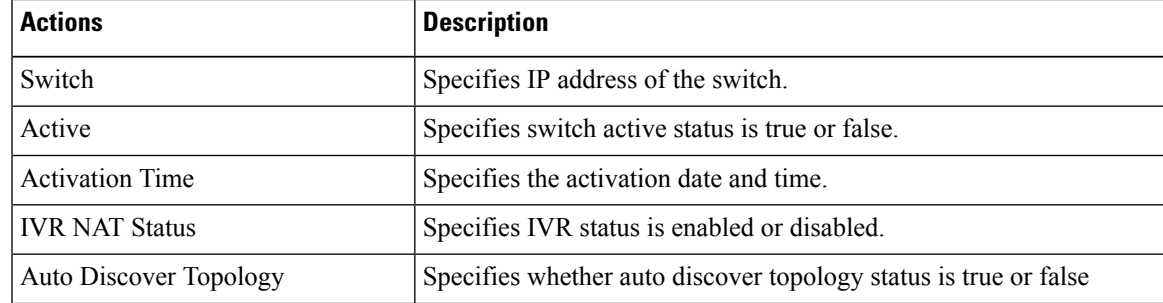

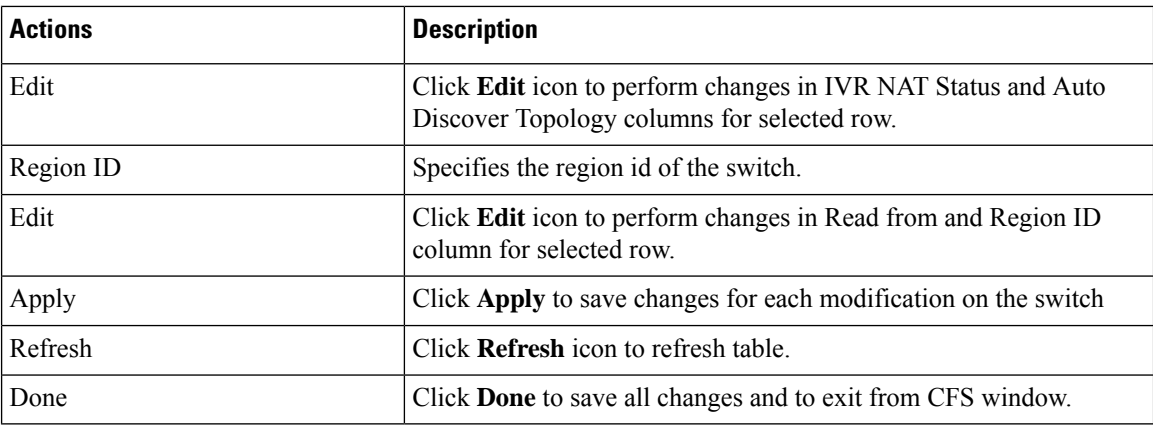

## **Zonesets**

Based on the selected Fabric, VSAN and Switch, the Zoneset area displays the configured zonesets and their status. You can create, copy, delete, or edit the zonesets. Further, the zonesets can be activated or deactivated.

The following table describes the fields and descriptions that appear on SAN Controller **Zoning** Zonesets table.

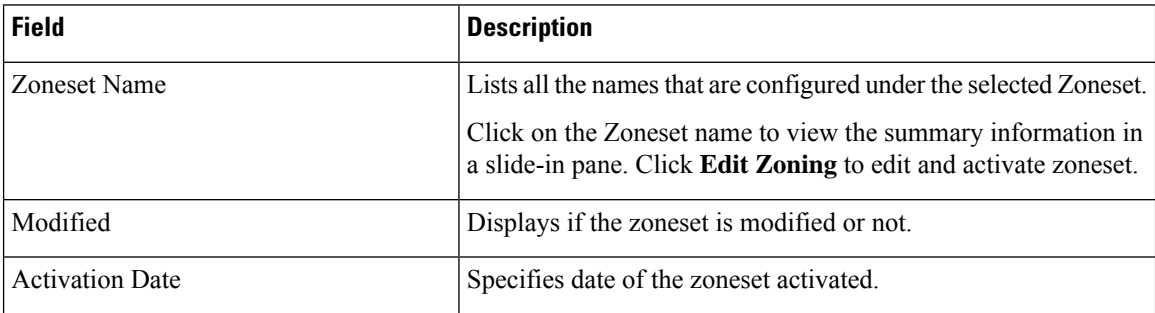

## **Procedure**

**Step 1** To create zonesets from SAN Controller Web UI, choose **Actions** > **Create Zoneset**.

The **Create Zoneset** window appears.

**Step 2** Enter a valid name for the zoneset, and click **Create zoneset**.

A zoneset is created and is listed in the **Zoneset** area.

**Step 3** To Copy/Clone zonesets, choose radio button and choose **Actions** > **Copy / Clone Zoneset** or click **ellipse** icon in last column on required zone name.

The **Clone or Copy Zoneset** window shows two options.

Choose the appropriate radio button. You can choose one of the following:

• **Copy**: Creates a new zoneset that consists copies of the zones in the initial zoneset.

- You can prepend or append a string to identify the copied zoneset. Enter a valid string in the **Tag** field, and choose the **Prepend names** or **Append names** radio button.
	- **Clone**: To create a new zoneset with a new name consisting of the same zones as the source zoneset.

In the **Name** field, enter a valid name for the new zoneset.

• Click **Copy zoneset** to clone or copy the zoneset.

The cloned or the copied zoneset appears in the **Zoneset** area.

**Step 4** To delete the zoneset, choose the zoneset radio button next to **Zoneset Name** column and choose **Actions** > **Delete Zoneset**.

A confirmation window appears. Click **Yes** to delete the zoneset.

**Step 5** To edit the zone name, choose the zone radio button next to the **Zoneset Name** column and choose **Actions>** > **Edit zones & members** or click **ellipse** icon in last column on required zone name.

The **Zoneset** page for the selected fabric is displayed.

Choose check box next to **Zone Name** column, choose **Actions** > **Rename zone**.

Enter the new name for the zoneset. Click **Rename**.

**Step 6** To deactivate a zoneset, choose the zoneset radio button next to the **Zoneset Name** column and click **Actions** > **Deactivate**.

A confirmation window appears. Click **Yes** to deactivate the zoneset.

**Step 7** To activate a zoneset, choose radio button next to the **Zoneset Name** column and click **Activate**.

The **Zoneset Differences** window shows the changes made to the zoneset since it was activated previously. Click **Activate**.

## **Zones**

UI Path: **Zoning**. Select a zone member, a slide-in panel appears. Click on **Launch** icon to view **Zones** window.

Based on the Zoneset that is selected, the zones that are configured under that zoneset are displayed in the **Zones** area. To view Zonestab, click on a radio button for a zoneset, choose **Actions** > **Edit zones & members**. A **Zoneset** window is displayed. It also displays true or false only when the VSAN has smart zone that is enabled.

You can create, copy, delete, or clone, and rename the zones. It also displays true or false only when the VSAN has smart zone that is enabled. Furthermore, the zones can be added to or removed from the selected Zoneset. You can also enable or disable the smart zone on the zone table.

The Zones area has the following fields and their descriptions.

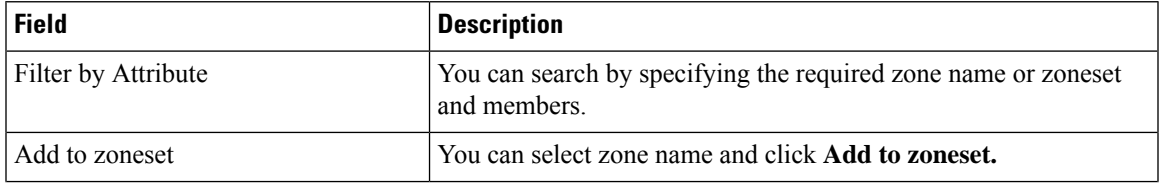

 $\mathbf I$ 

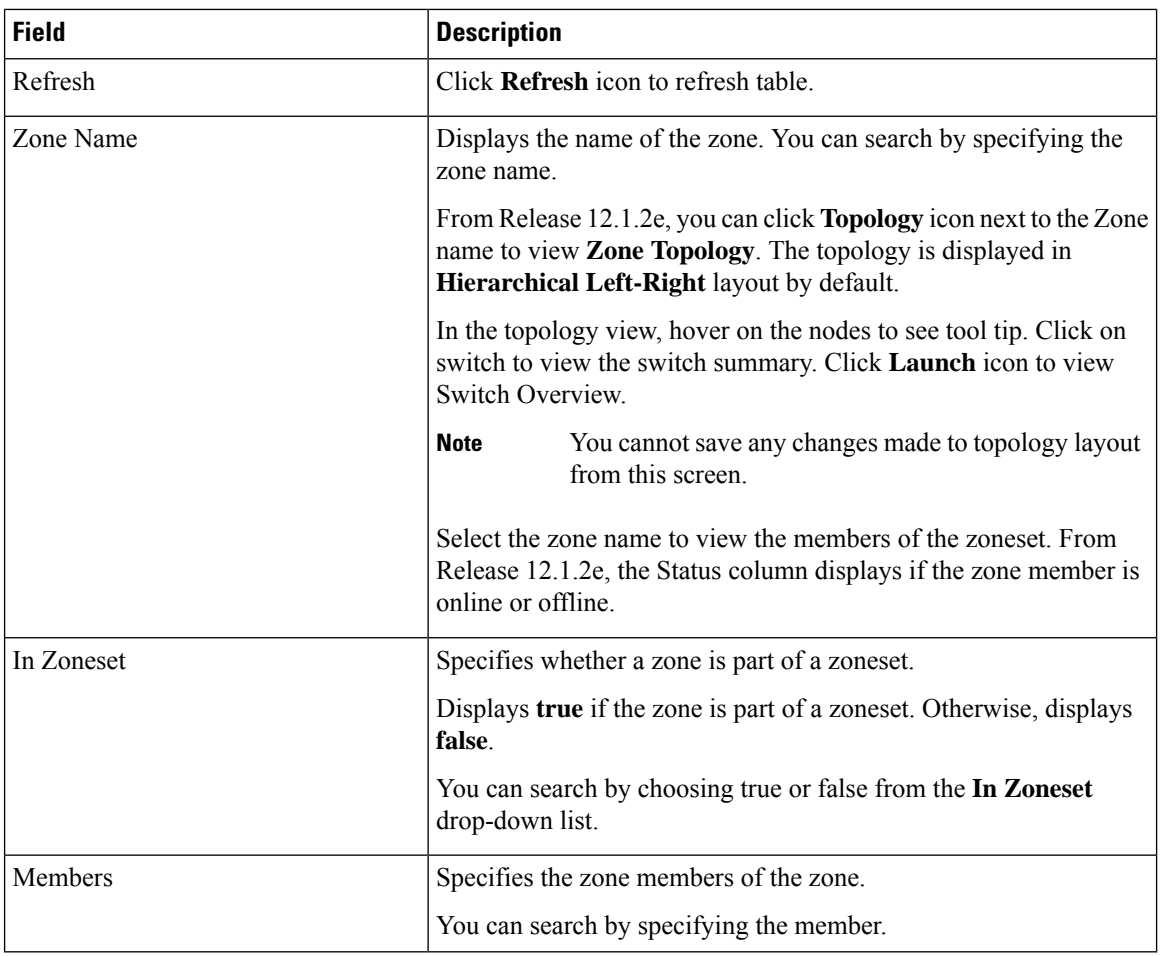

## **Procedure**

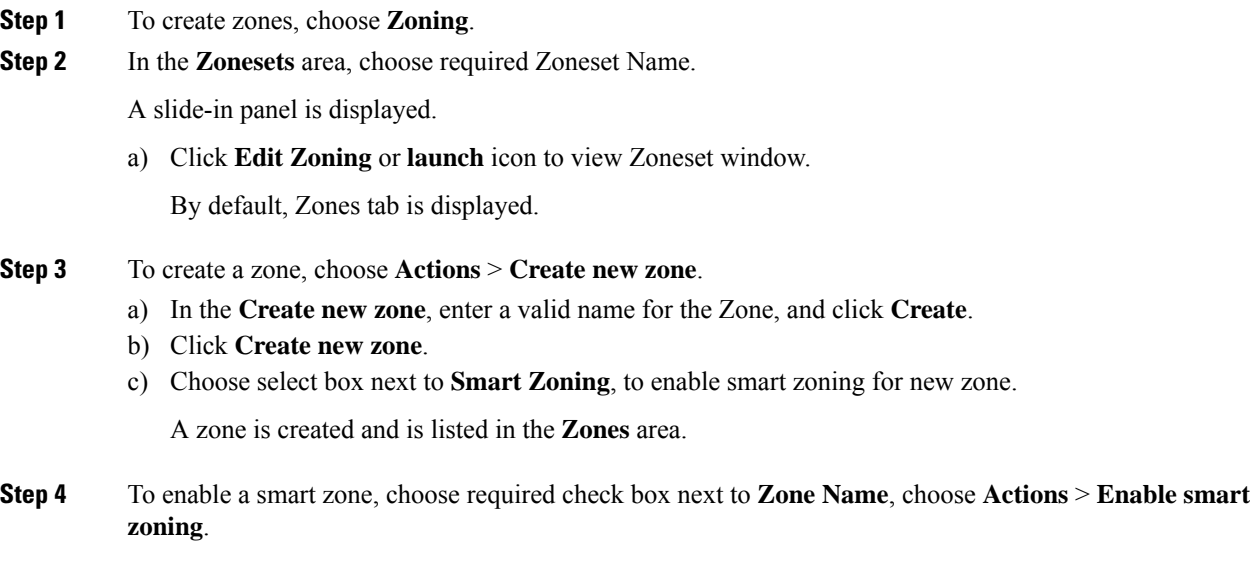

ı

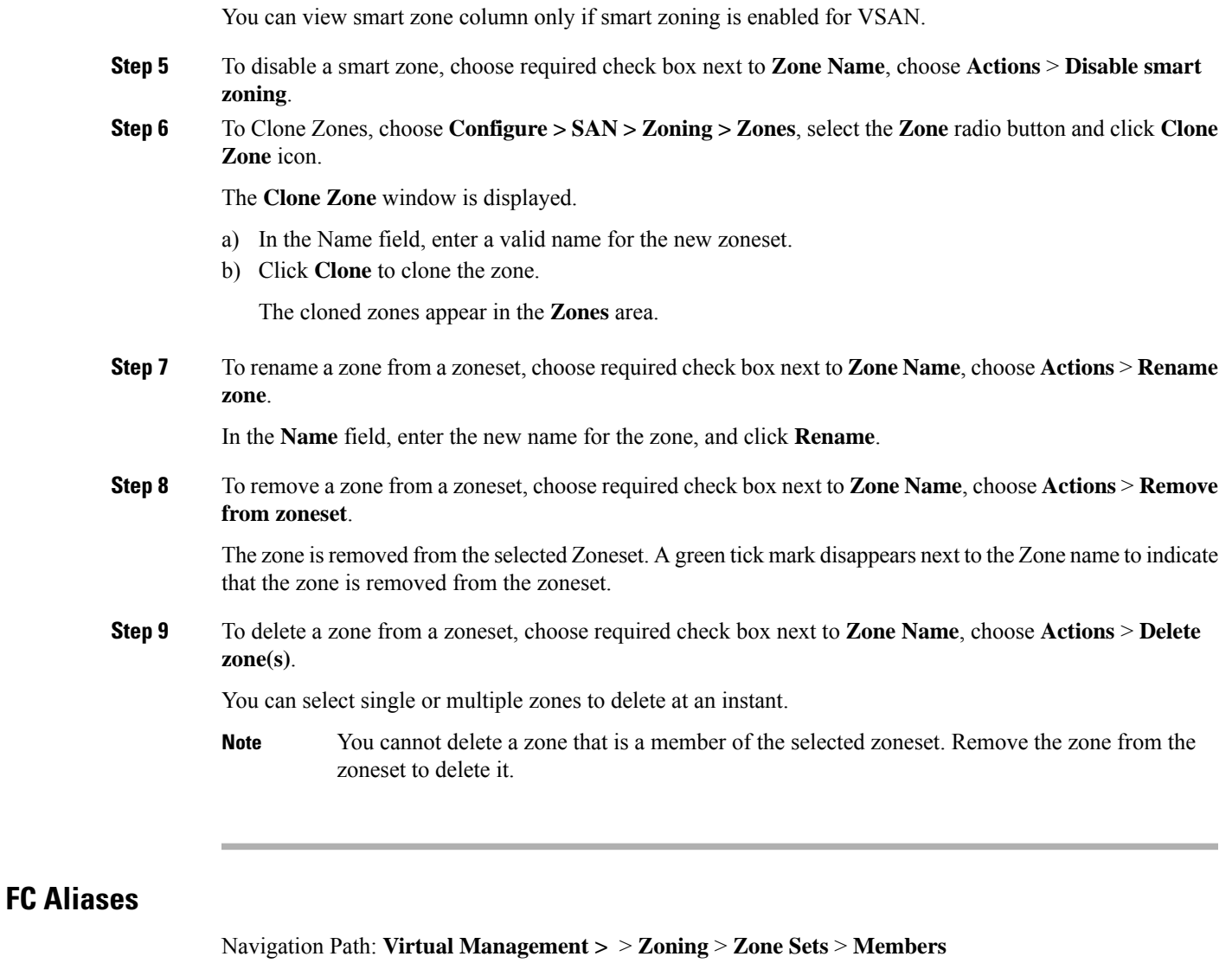

From SAN Controller Release 12.0.1a, FC Aliases feature is supported for regular zones. It is used to associate with one or more pWWNs to a required name. When you add a zone member, you can add FC Alias or delete existing FC Alias. FC Aliases tab displays below fields:

- FC Alias Specifies the name of FC Alias.
- Member Specifies members associated with FC Alias.

To do FCAliases operations, perform the following steps:

## **Procedure**

**Step 1** Choose **Virtual Management** > **Regular Zones**, click required Zoneset Name.

A slide-in panel window appears.

**Step 2** Click **Edit Zoning** or **Launch** icon to view **Zoneset** page.

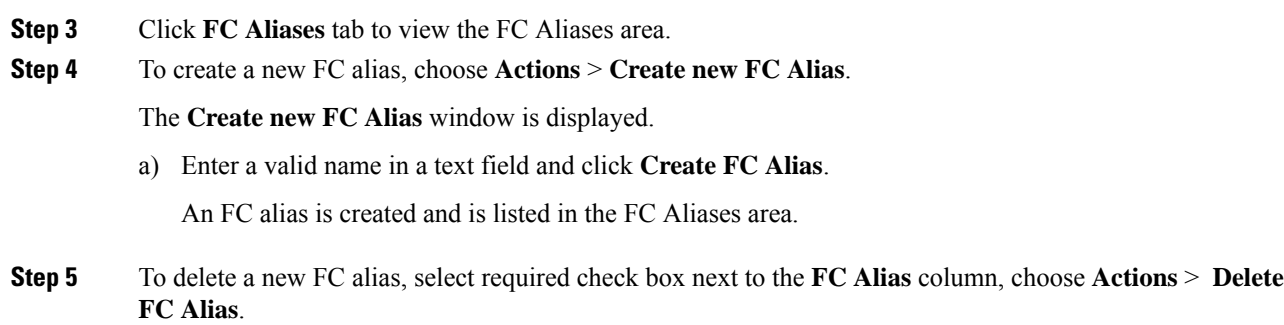

## **Members**

#### UI Path: **Virtual Management** > **Zoning** > **Zone Sets** > **Members**

The Zoneset window is displayed.

Based on the selected zoneset and zone, the **Members** area displays the zone members and their status. Enter required field name in **Filter by attributes** text field to view member details.

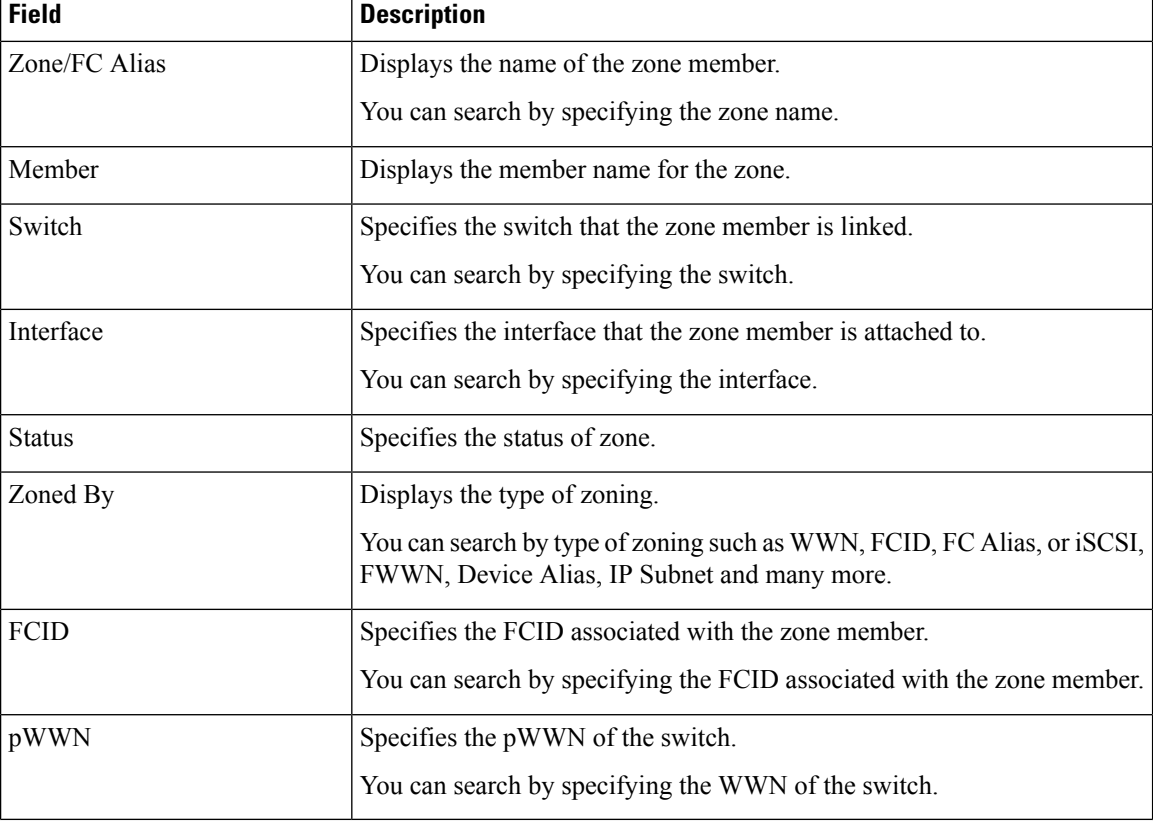

The Members area has the following fields and their descriptions.

You can add or remove members from the zoneset. Furthermore, you can also add existing members and add existing FC Alias to members.

From SAN Controller Web UI, choose **Virtual Management** > **Zoning** > **Zoneset** > **Members** to view Members area on **Zoneset** window.

Select a zoneset and zones to view the list of zone members.

### **Procedure**

**Step 1** To create new member, In **Members** area, choose **Actions** > **Create new member**.

In the **Create and Add a new Member** window, choose radio button of the appropriate zone.

Enter a valid name in text field and click **Create Member**.

Based on Zone by radio button section, the new name is only for the selected zone by and not for all the zone. For example, when you choose WWN zone by, the name in the text field is for WWN zone. Similarly, when you choose **Domain & Port zone** by, the Domain ID number and Switch Interface name.

The Create new Member allows you to add a member to a zone that does not exist in the fabric, currently. This feature can be utilized when the device discovery did not discover all the devices. With the Available to add feature, you can add a discovered device to the zone.

**Step 2** To remove a zone member, choose check box next to **Parent** column and then click **Actions** > **Remove Member from zone(s)**

You can select multiple zones in an instance to remove.

**Step 3** To add existing member, choose **Actions** > **Add existing members**.

The **Add existing members** window is displayed.

This window has the following fields and their descriptions.

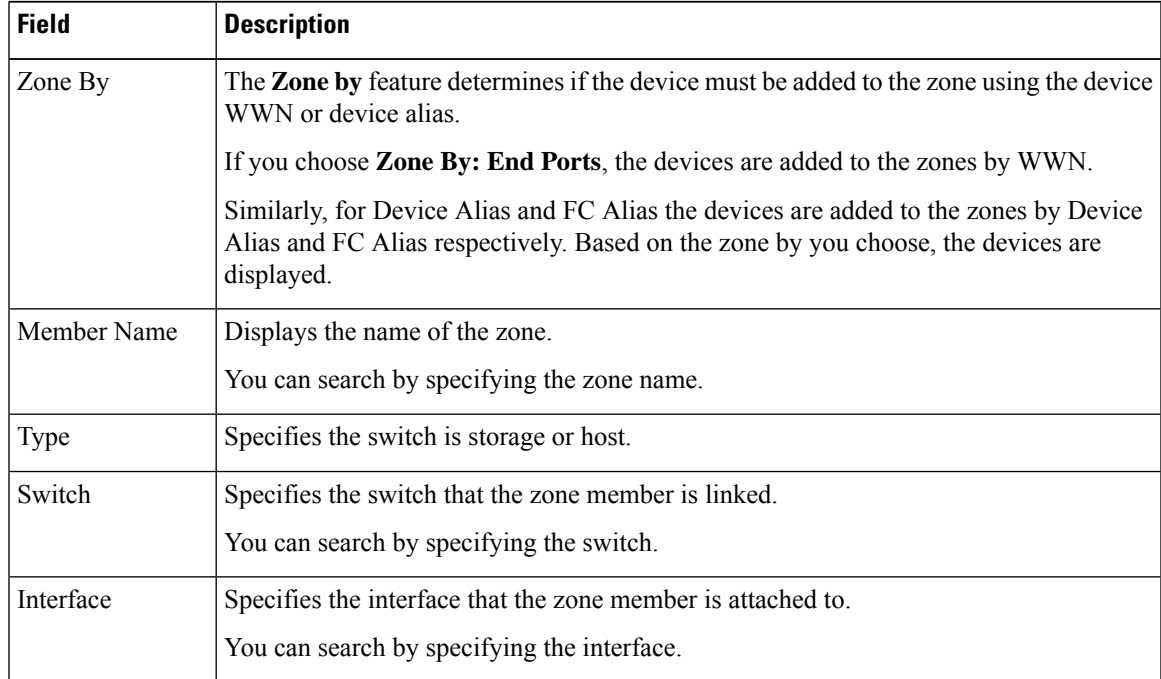

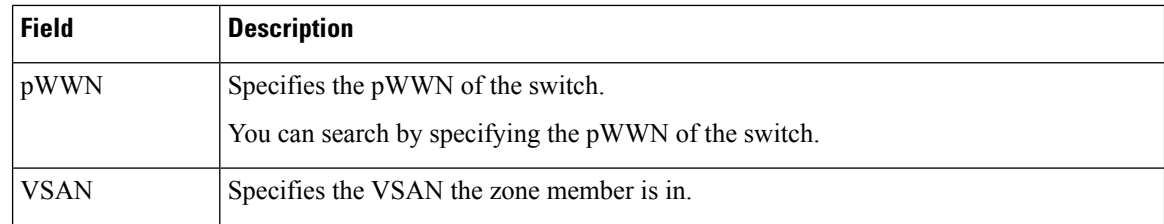

**Step 4** Select the appropriate **Zone by** option and select required **Member Name**.

## **Step 5** Click **Add members**.

You can select more than one zone. A dialog appears that shows a list of all the zones that are currently selected on the zone table. **Note**